# Н, І U

### A STARTER GUIDE

# Mind+ and Calliope mini

Special features and fast transmission of the code

Similar to known Scratch environment

Offline mode (burn codes into board and run without a PC) Online mode (run codes with board always connected to PC)

Interaction application on the screen and the Calliope mini

Such as (1) control games on the screen with the Calliope mini, (2) use Calliope mini as a sensor for the application on the screen, (3) Calliope mini as a machine on the screen control takes place.

Intuitive programming of the Calliope mini

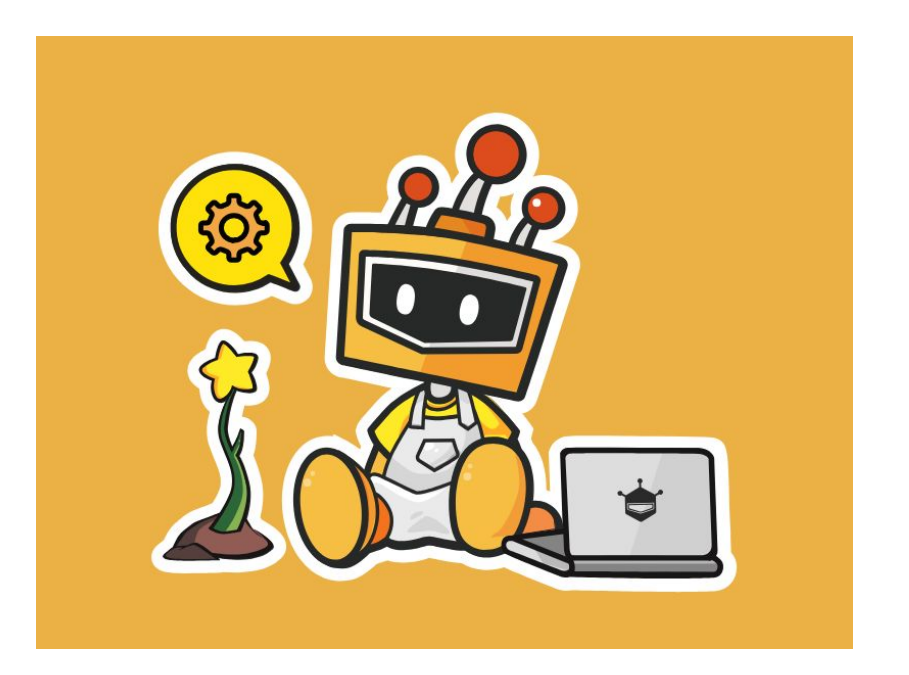

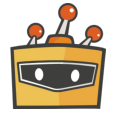

# Download and Install

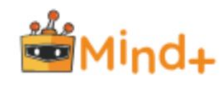

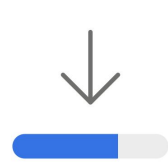

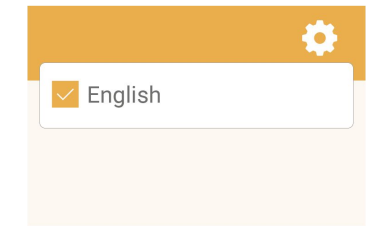

#### **Download**

Select your operating system and download the Mind+ Editor [BETA].

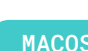

MACOS WINDOWS

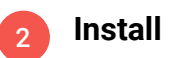

Now follow the instructions and install the Mind+ software.

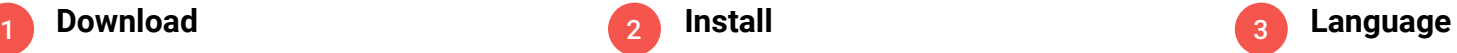

Open the Mind+ Editor and select a language.

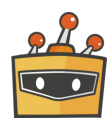

# Download and Install

*Communication* **Contractor MAG E** 总 ه اه

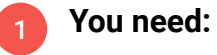

Calliope mini USB cable Computer Mind+ software

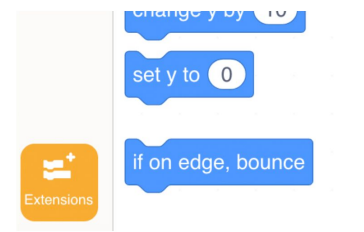

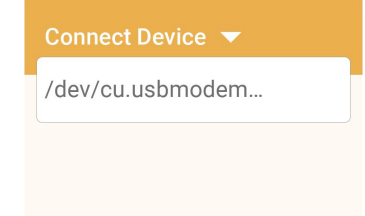

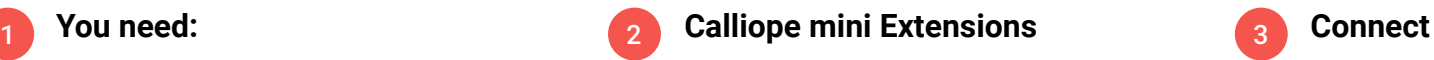

- Click on "Extensions" in the lower left corner of the preview
- Click on "Board"
- Then select "Calliope mini"

3

Now the Calliope mini can be connected to Mind+. To do this, select "Connect Device".

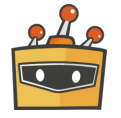

# The user interface

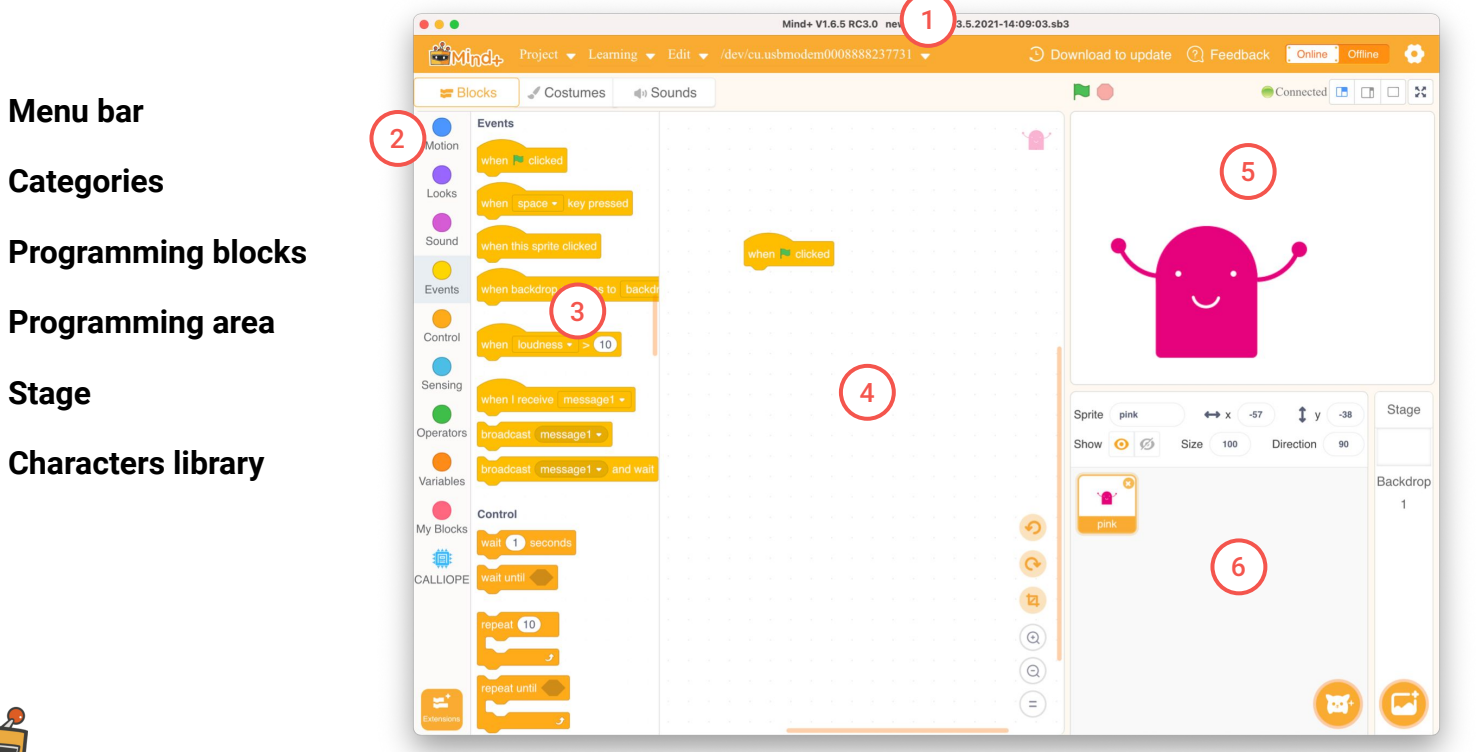

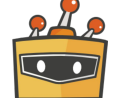

2

3

MIND+ Introduction | 5

# Categories

A program code consists of commands that are executed in sequence. You put these commands together in the form of program blocks like a puzzle.

The program blocks are grouped into different categories/groups in the block library. They have an individual color depending on the category.

Blocks that control the Calliope mini can be found at the bottom after you selected the Calliope mini board in Extensions ► Board.

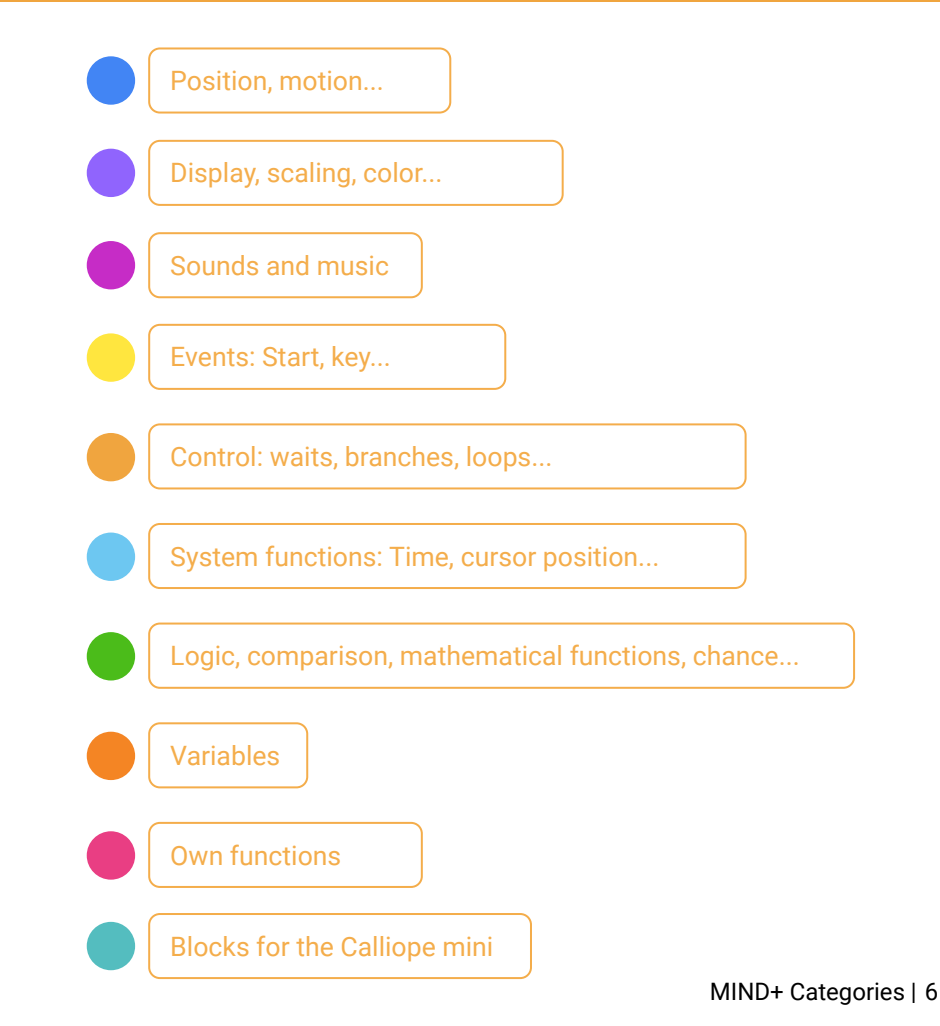

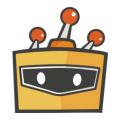

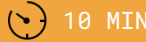

LEVEL BEGINNER

# **Chameleon**

With the help of the **pins** you can turn your mini character into a chameleon.

If the touch pins of the Calliope mini are touched, the mini character changes its color and the background.

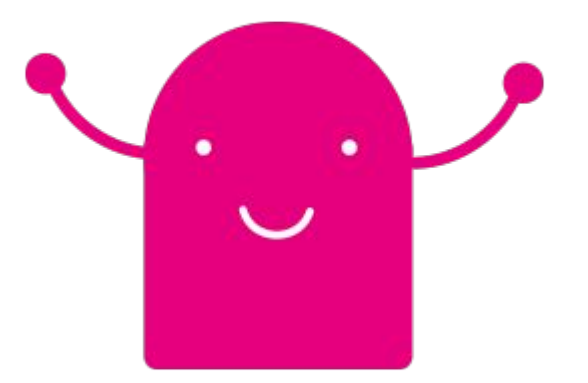

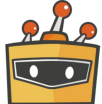

MIND+ Chameleon | 7

## Preparation

**Add the prepared character:**

- Select your mini character
- Open costume view 2
- Click on "Upload" 3
- Load the prepared costumes from the pictures folder into the costume library.

You can download the costumes here.

DOWNLOAD

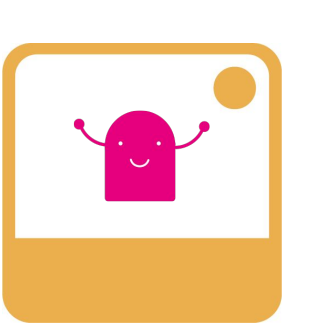

\*pink.png, pink\_links.png, pink\_rechts.png, pink\_oben.png, ice\_d.png

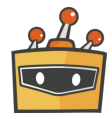

米

 $\bullet_x \bullet$  (

# Code blocks

You can find the blocks you

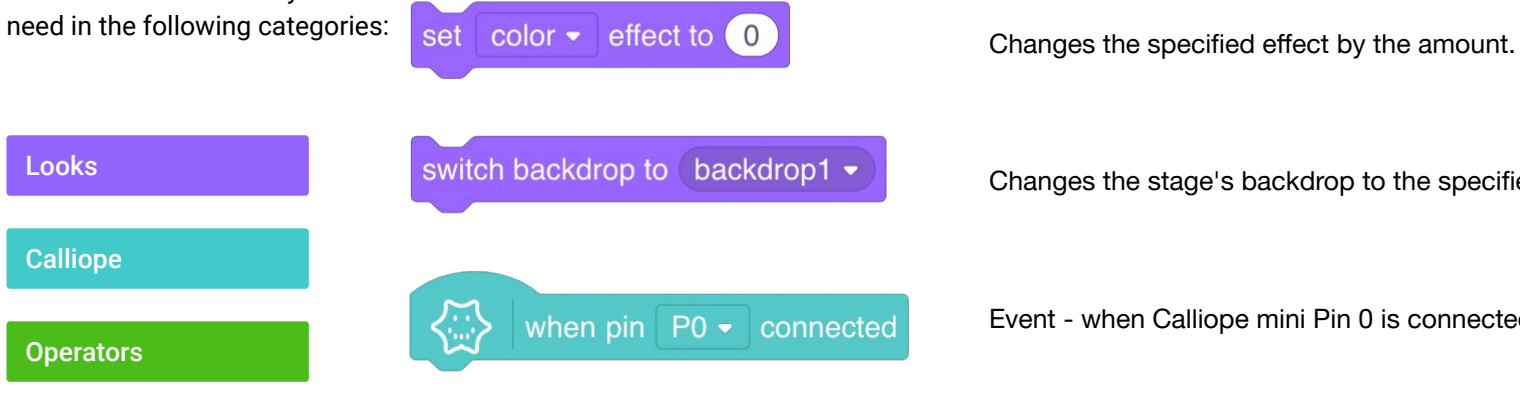

Changes the stage's backdrop to the specified one.

Event - when Calliope mini Pin 0 is connected.

pick random (1) to (10)

Selects a random number between the two specified limits.

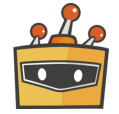

Looks

Calliope

**Operators** 

# Code blocks

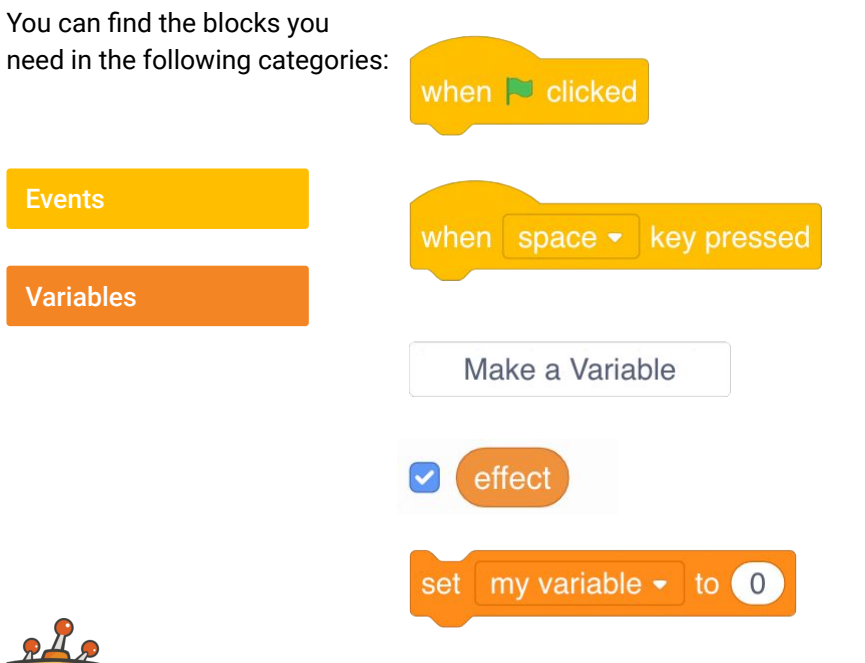

To start the script, the flag has to be clicked.

When the specified key is pressed, the script activates. The event will only be triggered again after the event is released.

Defines a new variable.

The variable's value.

Defines the amount of the specified variable.

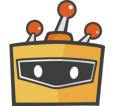

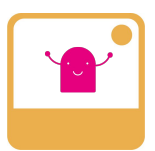

#### **Change colors on touch.**

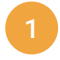

- Select the mini character in the character library and add the block "when Pin 0 connected".
- Add the block "set color effect" and select a color by entering a number between 0-200.

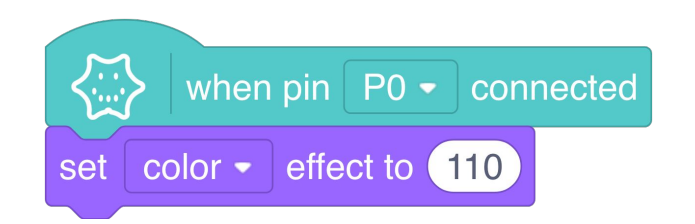

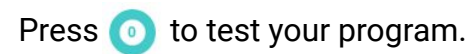

**NOTICE!** In addition, you must also touch the "-" pin with another finger. The "-" pin is in the upper right corner.

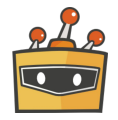

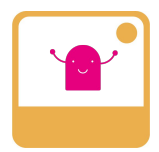

**HINT!** That way you can display what values you have to enter for the desired color.

For that you can display a variable.

You can also simply try out different values.

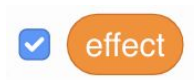

If the check mark is active the variable will be displayed on your stage.

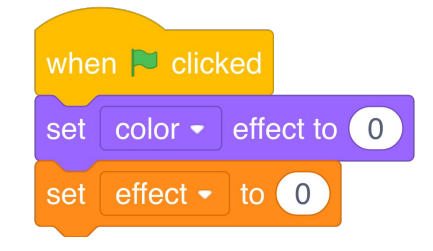

If the start flag is pressed, the color effect and the variable effect are reset.

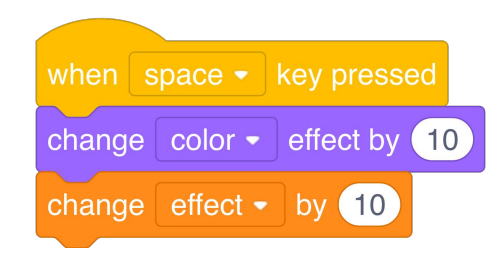

If the space key is pressed the color effect changes by 10 and the variable effect is increased by 10.

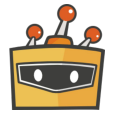

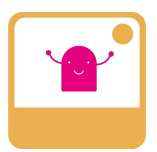

Change the color of the background. In order to do that you create different backgrounds.

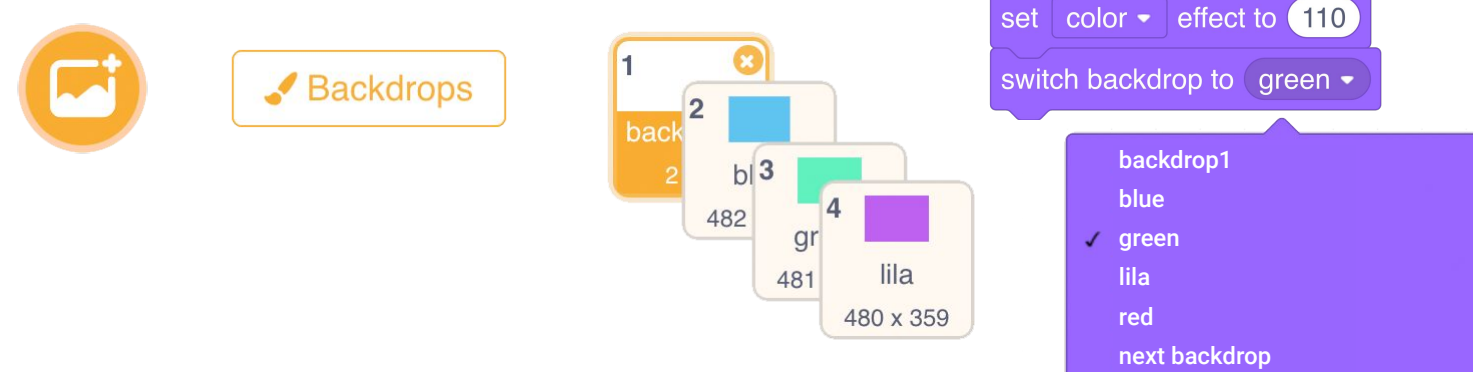

)...<br>\'...'

Use the "switch backdrop to" block to control them.

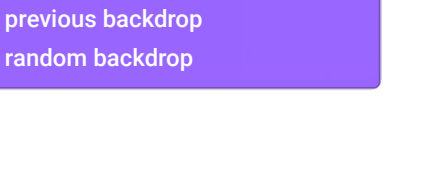

when  $pin \mid PO \rightarrow$  connected

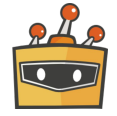

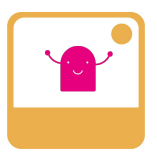

Let the RGB LED on your Calliope mini glow.

Now let the RGB LED on your Calliope mini light up.

Add the block "set rgb-led" and select the desired color.

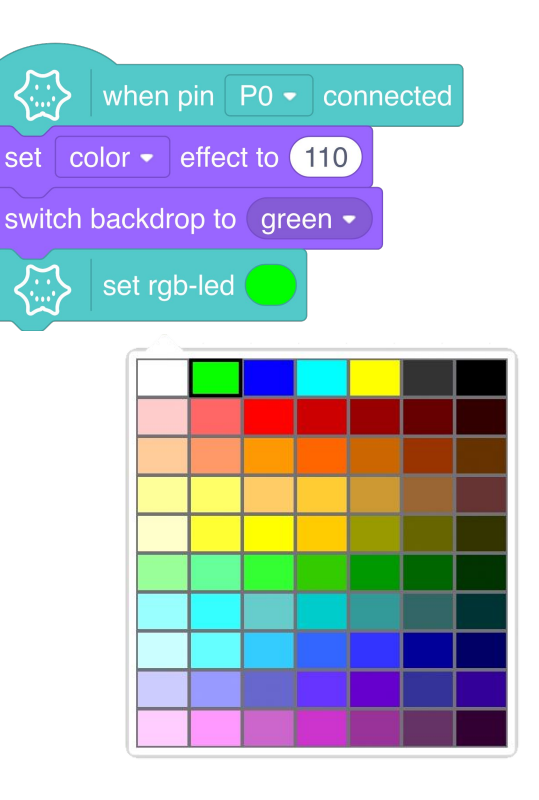

MIND+ Chameleon | 14

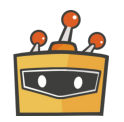

Repeat steps 1 - 3 for pins 1 and 2.

- Add "when Pin 0 connected" and select pin
- Add "set color effect" and select color effect
- Add "switch backdrop to" and select a backdrop 3

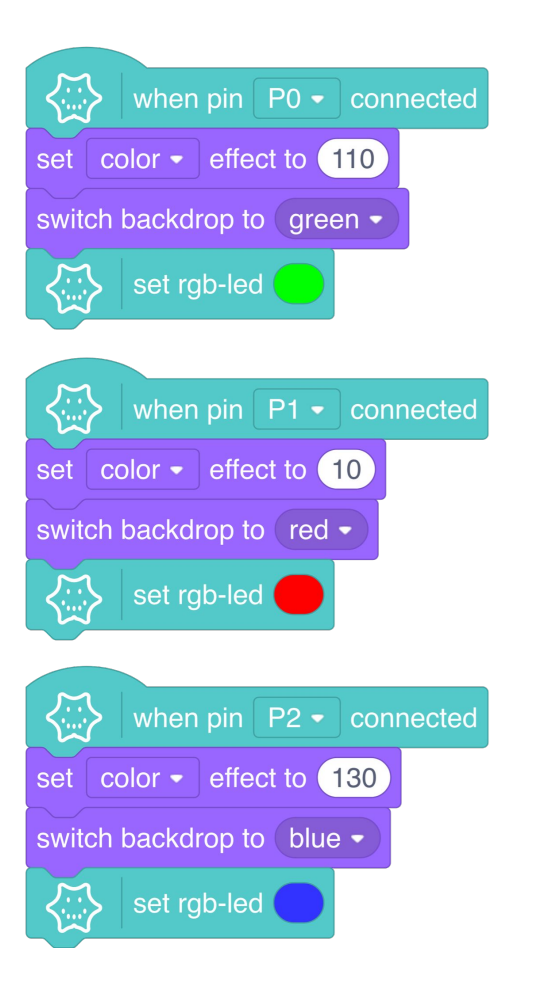

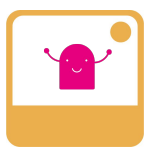

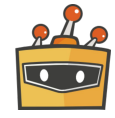

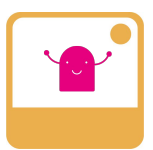

For pin 3 we have come up with something special.

Read the code and try to understand what happens.

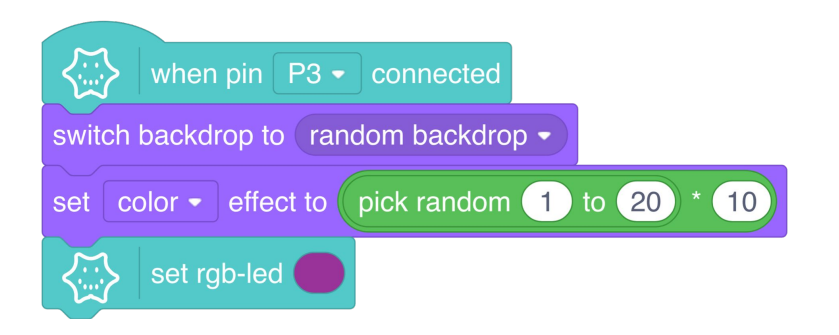

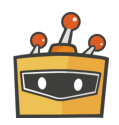

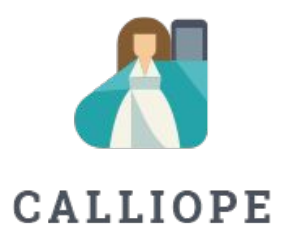

If you have any questions, please do not hesitate to contact us. You can contact us at +49 (0)30 4849 2030 or by e-mail: [info@calliope.cc](mailto:info@calliope.cc)

#### CALLIOPE.CC